# Viewgo/ViewgoⅡ用 繰返し信号解析ソフトウェア

## 取 扱 説 明 書

### 岩通計測株式会社

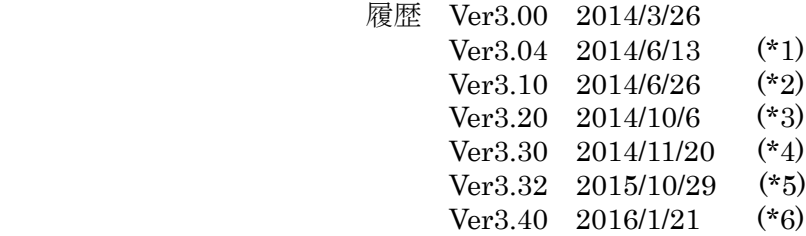

1.概要

PC からオシロスコープを制御して、エンコーダ信号などの繰返し信号の特性を解析するソフトです。 各繰返し信号を、次のタイプ別に、MAX/MIN/平均/σ/データ個数を表示します。

- a.パルス幅(相対):MAX/MIN は平均との相対%。
- b.周期
- c.Duty
- d.P-P
- e.パルス幅
- f. 周波数  $(*)$
- $g$ . 実効値  $(*)$
- h. Max 値  $( *6)$ 
	- g. Min 値  $(*6)$

このソフトウェアはサンプルです。このソフトの機能性能についての一切の責任はありません。 但し、問題点があればご指摘願います。

2.構成

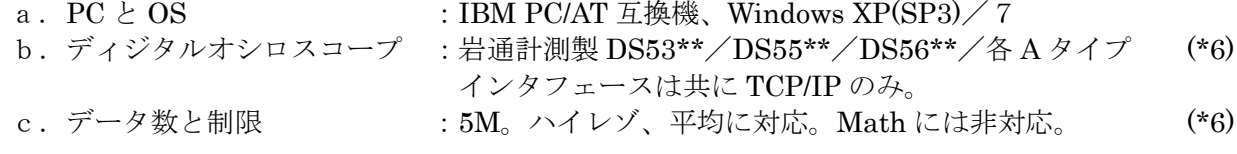

3.サンプル画面

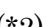

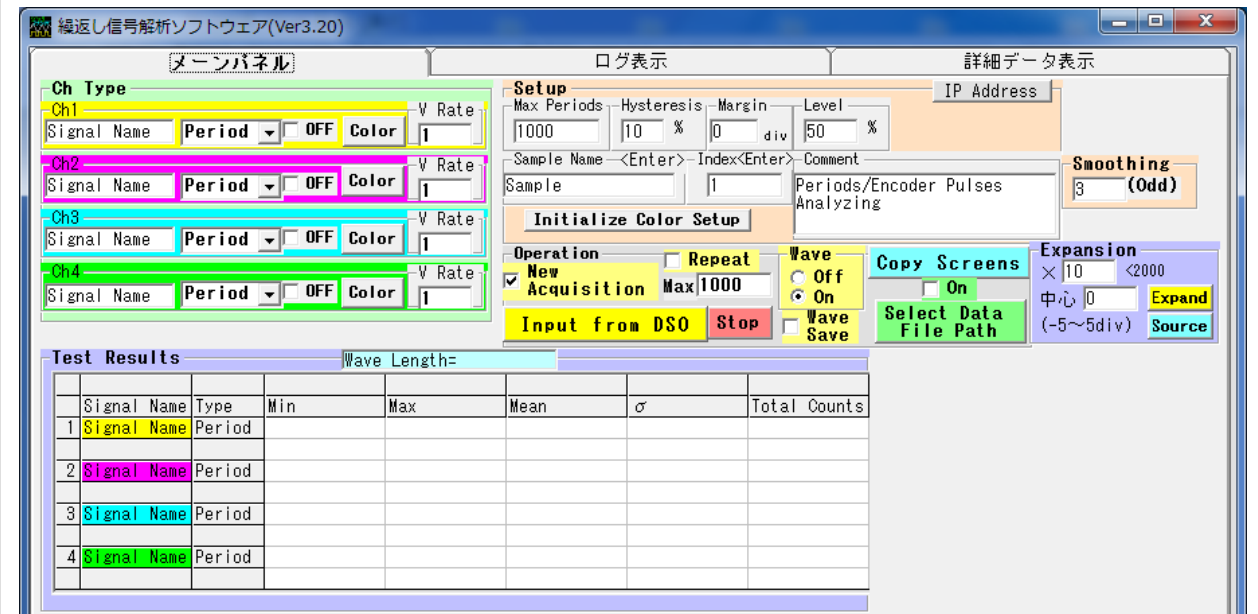

最初にサンプル画面を表示します。(色、配置は変わることがあります) a. メーン画面  $*2)$ 

b. 波形表示画面(別フォーム)

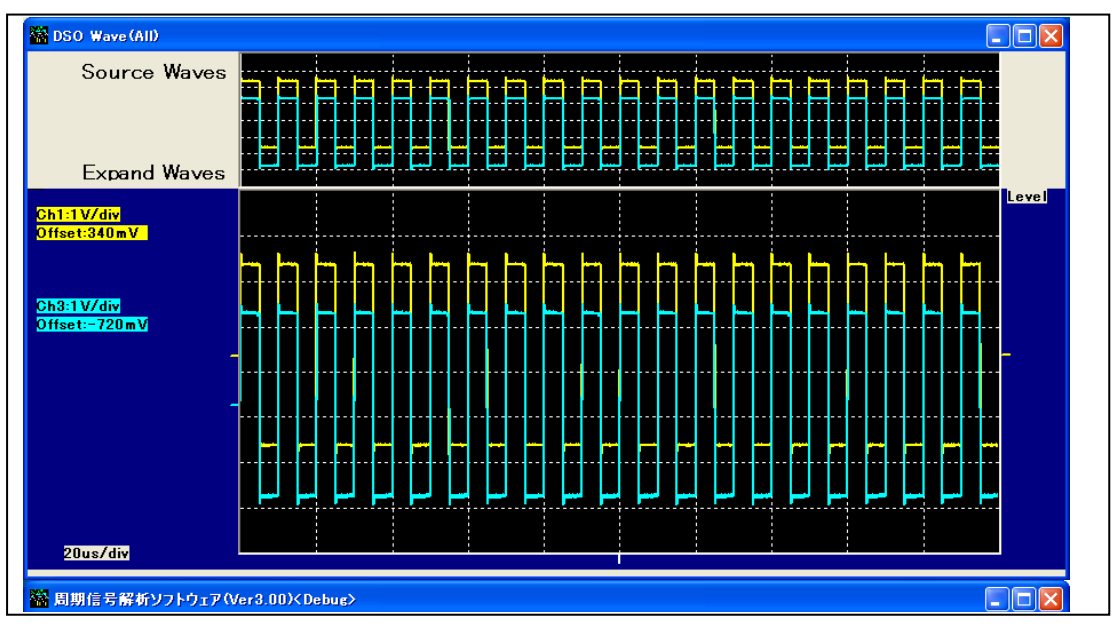

c.ログ表示タブ

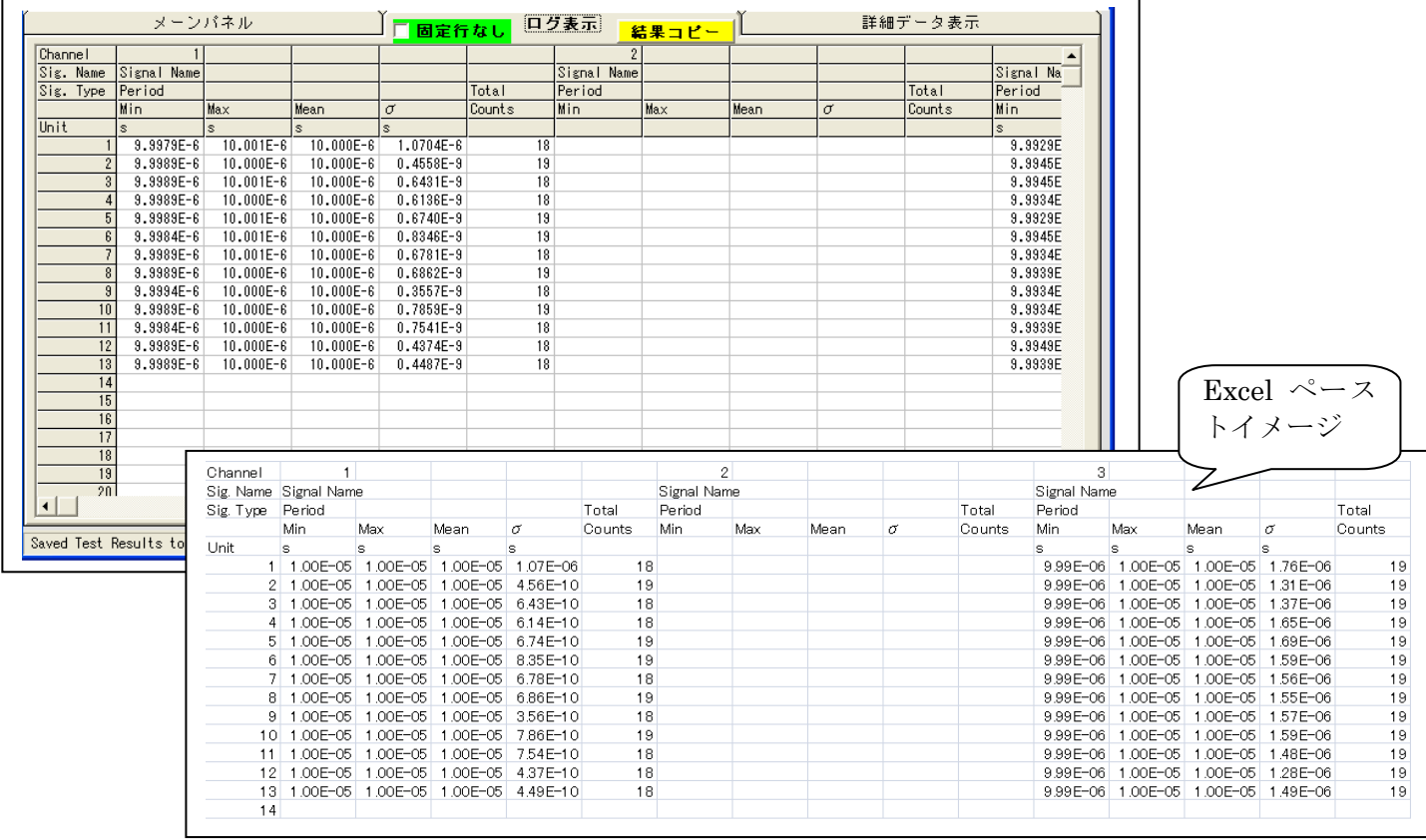

#### d.詳細データ表示タブ

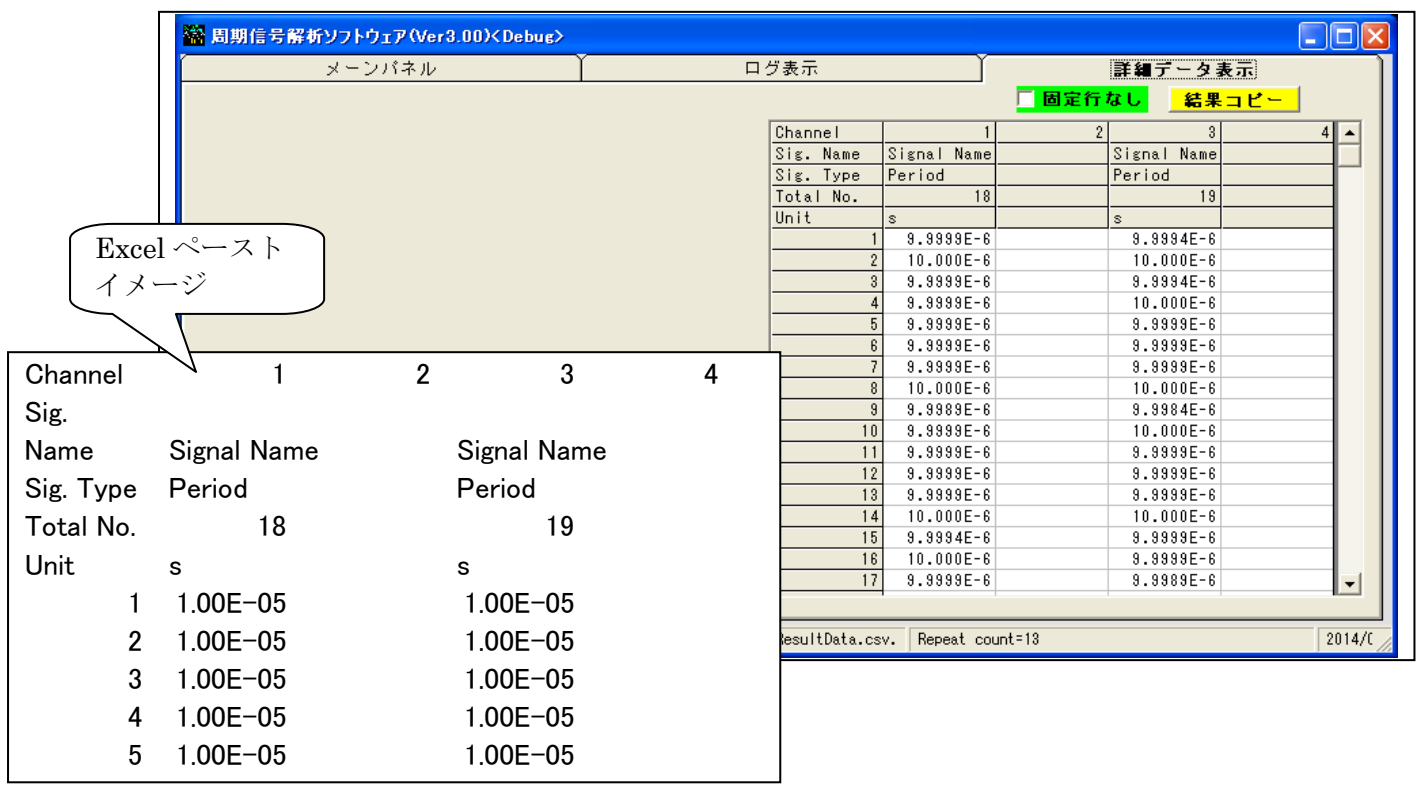

- 4.仕様
	- (1) 解析信号 周期性のある繰返し信号、エンコーダ信号など。 波形データ長は 5M まで。 (\*5)

- (2) 解析項目
	- a.入力信号の周期またはパルスの数のカウント(<200000)
	- b.統計値

 (a)P.W.(%):各部分信号の幅の Max/平均(%)、Min/平均(%)、平均値、σ (b)Periods:各部分信号の周期の Max、Min、平均値、σ (c)Duty:各部分信号の Duty の Max、Min、平均値、σ (d)Ample:各部分信号の P-P の Max、Min、平均値、σ (e) P.W:各部分信号の幅の Max、Min、平均、σ (f) Freq.: 各部分信号の周波数の Max、Min、平均、 $\sigma$  (\*4) (g) rms:各部分信号の実効値の Max、Min、平均、σ (\*4) (h)Max: 各部分信号の最大値の Max、Min、平均、σ (\*6) (i)Min: 各部分信号の最小値の Max、Min、平均、 $\sigma$  (\*6)

- (3) 機能
	- a.オシロ生波形の入力・表示・解析・ログ
	- b.結果画面(+波形画面)のファイルへの格納
	- c. ログ表示とそのクリップボードへのコピー
	- d.詳細データ表示とそのクリップボードへのコピー トリガごとの詳細データの csv ファイルへの格納 (\*1) d.トリガごとの波形データの csv ファイルへの格納 (\*2)
- 5.インストール

付属 CD のインストールファイル<RepeatSigAnalyzerV(Ver\*.\*\*)>をクリックして下さい。

- プログラムローディングフォルダは<C:¥Program Files¥RepeatSigAnalyzerV>です。
	- バージョンアップの場合、最初に、<RepeatSigAnalyzerV(Ver\*.\*\*)>をクリックして、 <削除>を選択して、古いバージョンを削除してください。

6.プログラムの起動

(1)<スタート>→<すべてのプログラム>→<繰返し信号解析ソフトウェア>

- $\rightarrow$  RepeatSigAnalyzerV .exe>
- を選択して下さい。3.の画面が画面が表示されます。
- また、起動時に、C:¥ProgramData¥ RepeatSigAnalyzerV フォルダの下に、
- 以下のフォルダがクリエイトされます。
	- ¥Parameter ・・・・・レジュームセットアップファイル格納フォルダ
	- ¥OutputData ・・・・・測定結果随時格納ファイル、結果画面出力フォルダ

#### 7.基本的な操作

- $(1)$  < Ch Type >
	- a.信号名称
		- 各 ch の入力信号の種別。コメント。
	- b.信号タイプ
		- 各 ch の入力信号の種別。

 P.W.(%)、Periods、Duty、Ample、P.W、Freq、rms、Max、Min、Gate(ch4 のみ)。 Ch4 のみは<Gate>が選択できて、これを選択した場合、解析範囲が、次のようになります。 解析範囲=<Gate パルスの左端+Margin(div)>~<Gate パルスの右端-Margin(div)> (Margin=0 にすれば、解析範囲=<Gate パルス全範囲>となります)

- c.<OFF>チェック データ取得の on/off。オシロの on/off と同じ効果があります。
- $d. <$ Color $>$

 トレースの色に合わせて設定してください。<Color>をクリックするとダイアグラムが表示さ れますので、それに従って設定して下さい。

- e. <V Rate> 波形に掛けられる倍率。
- f. <Initialize Color Setup> トレースの色を初期化します。
- $(2) <$ Setup>
	- a. <Max Periods> 最大の周期数です。(<250000)。詳細データ表示はそのうち、15000 個まで。 キー入力後は<Enter>で確定して下さい。
	- b. <Sample Name> サンプルの名称です。 ログデータに記録したり、各種ファイルへのデータ格納に使用します。 キー入力後は<Enter>で確定して下さい。
	- c. <Index> 1 回の試験で、+1されます。<Sample Name>とペアで使用します。 ログデータに記録したり、各種ファイルへのデータ格納に使用します。 再設定時の場合は、キー入力後は<Enter>で確定して下さい。
	- d.  $\langle$  Comment $\rangle$ コメントです。
	- e.  $\langle$ IP Address $>$ IP アドレスを変更します。
	- f. <Histeresis> 波形の解析時のノイズ判定のレベルで、信号の最大振幅に対する割合です。 (前の点の値-次の点の値)<振幅×Histeresis(%)の場合、同じ点と判定します。 通常は、変更しないで下さい。
	- g. <Margins> 解析範囲の前後のマージンです。0div~9div。小数も可能です。
		- (a) ch4=Gate の場合 解析範囲=<Gate パルスの左端+Margin(div)>~<Gate パルスの右端-Margin(div)> (b) ch4≠Gate の場合
		- 解析範囲=<Margin(div)>~<トレース右端-Margin(div)>
		- (c) 解析範囲を全範囲にするには、ch4≠Gate にして、Margin=0 にして下さい。 解析除外処理はしません。

h.  $\langle \text{Level} \rangle$  (\*3)

波形の周期を判定するレベル。トップレベルとボトムレベルのレベル(%)で周期を判定します。

- i.<Smoothing> データ取り込み時に移動平均を行うための点数です。奇数です。 例えば<3>の場合、データ取り込み時に3点平均を行います。
- $(3)$  < Operation >
	- a. <Repeat>と<Max 回数> レ Repeat でオシロからの波形取込みを<Max 回数>(<16000)繰り返します。 <Stop>で中断できます。
	- b.  $\langle$  Input from DSO $\rangle$ 
		- オシロから波形データを転送して、解析します。

 レ New Acqusition:新しい波形をオシロに取り込んで、PC に転送します。 New Acqusition:新しい波形をオシロに取り込まないで、現在の波形をPCに転送します。 オシロカーソルが有効になっていない場合は、無効です。

測定後に、<C:¥ProgramData¥RepeatSigAnalyzerV¥OutputData¥ResultData.csv> に測定結果を追記記録します。(出力サンプルは<参考>にあります)

- c.  $\langle Wave \rangle$ 
	- Off または On を指定します。
		- On :波形表示します。
- d.  $\langle$  Copy Screen $\rangle$

解析結果画面をファイルにコピーします。

フォルダ:c::¥ProgramData¥ RepeatSigAnalyzerV ¥OutputData

ファイル名称

 $\forall$  イン画面: <sample name><sample index> <コピーindex> Main.jpg 波形画面:  $\langle$  sample name $\rangle$  $\langle$  sample index $\rangle$   $\langle$   $\Box$   $E^{\prime}$   $\sim$  index $\rangle$  Wave.jpg コピーindex:一回コピーする毎に+1します。

- e.  $\leq$ Expansion $>$ 
	- 倍率と拡大中心を指定して、波形を拡大します。 Expand:拡大します。

Sorce:元に戻します。

- f.<Select Data File Path> (\*1)
	- 詳細データ解析結果をトリガごとに csv ファイルにコピーためのファイルの選択。 デフォルトフォルダとファイル:c::¥ProgramData¥ RepeatSigAnalyzerV ¥OutputData デフォルトファイル名称:<サンプル名称><インデクス>\_Detail\_<回数>.csv 実行時格納ファイル名:<選択ファイル名><回数>.csv レ On:トリガごとに詳細データ解析結果を格納します。
		- On:トリガごとに詳細データ解析結果を格納しません。
- g.  $\langle$ Wave Save $\rangle$ チェック (\*2)
	- 波形生データをトリガごとに csv ファイルに格納するためのチェック。 デフォルトフォルダとファイル:c::¥ProgramData¥ RepeatSigAnalyzerV ¥OutputData デフォルトファイル名称:<サンプル名称><インデクス> Wave<回数>.csv 実行時格納ファイル名:<選択ファイル名>\_Wave\_<回数>.csv レ:トリガごとに波形データを格納します。
		- |:波形データを格納しません。
		- <備考>本機能は、次の取得データとの間隔が長い場合に有効です。 次の取得データとの間隔が短い場合、そのデータを取りこぼす場合があります。
- (4)  $\langle$  Test Results  $>$ 
	- a.  $\langle \text{Stat}\rangle\mathcal{D}\langle \text{Min/Avg}\rangle / \langle \text{Max/Avg}\rangle / \langle \text{Avg}\rangle / \langle \sigma \rangle$ 各測定値の統計情報を表示します。
	- b.  $\langle$ Total Counts $\rangle$ 全周期数またはパルス数を表示します。カウント範囲はゲートの全範囲です。

#### (5)ログ表示タブ

繰返し測定結果をそれぞれ、1 行に表示していきます。 □固定行なし:レにすると、全データが選択できます。 レを外すと、固定行は選択できません。

<結果コピー>

 レ固定行なし にして、マウスでコピー範囲を選択して、本ボタンをクリックすれば、 クリップボードにコピーされます。Excel などを開いて、任意の個所に、ペーストして 利用できます。

#### (6)詳細データタブ

測定 1 回分の各部分の詳細データ(生データ)が表示されます。 最大詳細データ表示個数<15000 個。

□固定行なし:レにすると、全データが選択できます。

レを外すと、固定行は選択できません。

<結果コピー>

 レ固定行なし にして、マウスでコピー範囲を選択して、本ボタンをクリックすれば、 クリップボードにコピーされます。Excel などを開いて、任意の個所に、ペーストして 利用できます。

#### <参考>自動記録ファイル(ResultData.csv)の内容

<C:¥ProgramData¥RepeatSigAnalyzerV¥OutputData¥ResultData.csv>の内容です。

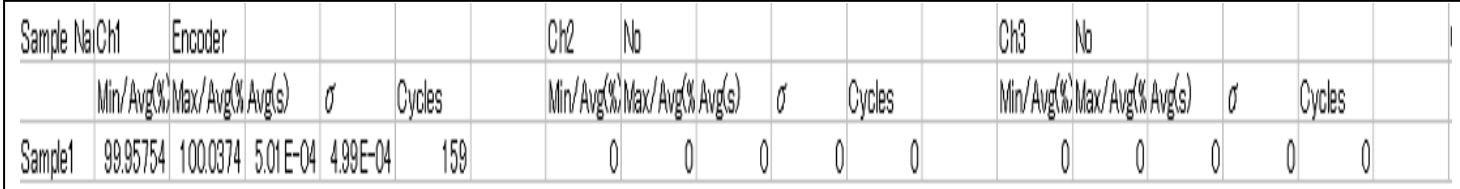

<参考>(5)の結果格納ファイルの内容 (\*1)

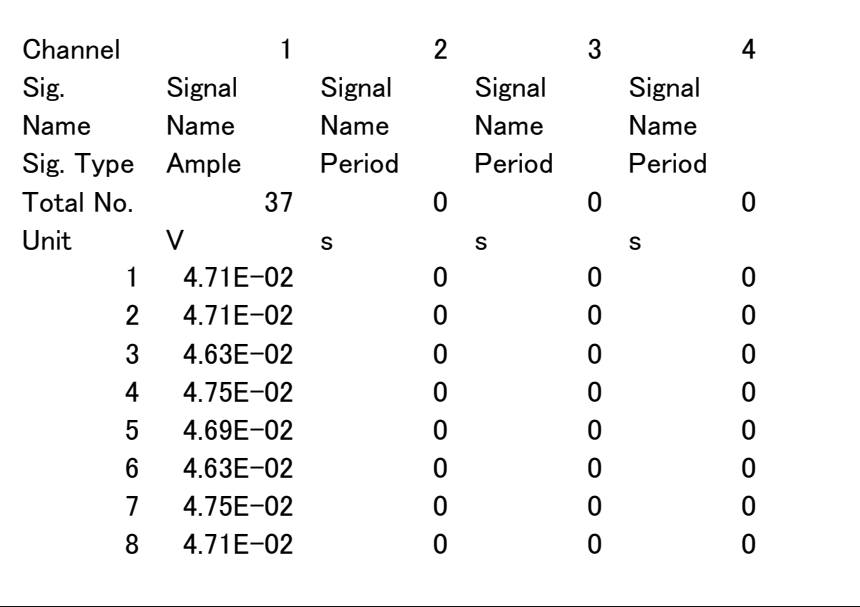